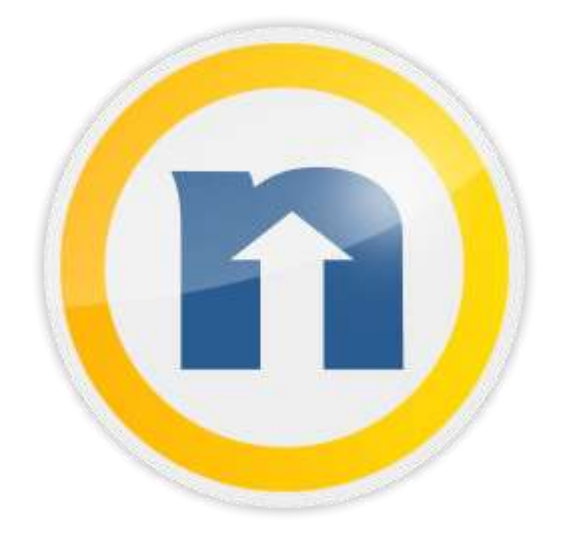

# nero TuneItUp

### Copyright

This document and all its contents herein are subject to and protected by international copyright and other intellectual property rights and are the property of Nero AG and its subsidiaries, affiliates or licensors. All rights reserved. No part of this document may be reproduced, transmitted or transcribed without the express written permission of Nero AG. All trade names and trademarks and/or service marks are the property of their respective owners. The trademarks mentioned are expressly named for information purposes only. Nero AG rejects any claims that transcend the clauses of the guarantee rights to the fullest extent. Nero AG does not undertake any liability for the correctness of the content of this document. The contents of the software supplied, as well as of this document, may be changed without prior warning. Some applications of the Nero Suites require technologies developed by third-party manufacturers. These technologies need to be activated online (free of charge) or by sending an activation fax to have unlimited use of the respective functionality. Nero will then undertake to release the data necessary to activate technologies licensed by third-party manufacturers for use with the product. It is therefore necessary to have an Internet connection or a fax machine. Unless you own the copyright or have permission from the copyright owner, you may be violating national or international copyright laws and be subject to payment of damages and other remedies, if you duplicate, reproduce, modify, or distribute copyrighted material. If you are unsure of your rights you should contact your legal advisor. Copyright © 2015 Nero AG and its licensors. All rights reserved.

Other product and brand names may be trademarks of their respective owners and do not imply affiliation with, sponsorship, or endorsement by owners. Other product and brand names may be trademarks of their respective owners and do not imply affiliation with, sponsorship, or endorsement by owners. Nero AG reserves the right to change specifications without notice. Use of this product is subject to the acceptance of the End User License Agreement upon installation of the software. www.nero.com Nero AG, Rueppurrer Str. 1a, 76137 Karlsruhe, Germany. Copyright © 2015 Nero AG and its licensors. All rights reserved

# Preface

Congratulations on installing Nero TuneItUp!

You are now the owner of a powerful optimization program for all PCs, notebooks and netbooks. You can access all areas of optimization from one single interface and you won't need any computer skills to keep your PC in good shape.

The Nero TuneItUp interface leads you through your computer easily and in a straightforward way – from the first general PC check that recognizes and explains all problems to increasing performance, freeing up disk space, backing up data and configuring Windows settings. You can adjust all settings one after the other as you follow the convenient steps laid out for you by Nero TuneItUp.

Have fun using Nero TuneItUp and enjoy your improved PC!

Your NeroTeam

# Table of Contents

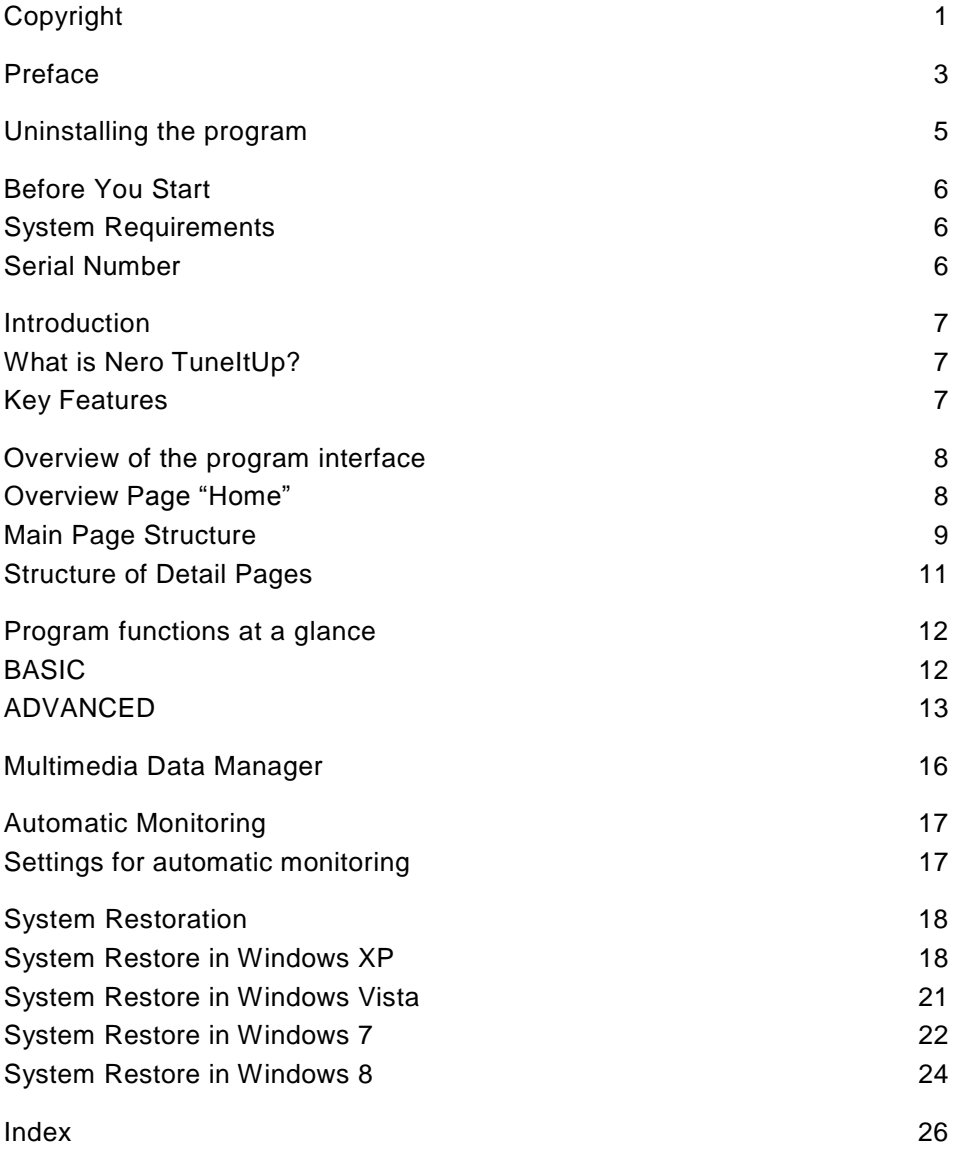

# Uninstalling the program

If you would like to uninstall Nero TuneItUp, go to the Control Panel and select "Software" or "Programs and Functions".

# Before You Start

### System Requirements

- Operating system: Microsoft Windows XP SP3 | Vista | 7 | 8 |10
- Processor: 400 MHz min.
- 256 MB RAM min.
- Free hard drive space: 80 MB min.
- Graphics card with a screen resolution of at least 1024 x 768
- Program functions and activation require an Internet connection.

## Serial Number

If you purchased Nero TuneItUp PRO you received a serial number with your purchase. This serial number is required for software activations and enables the use of additional bonus services. Please store this number in a safe place.

What does a serial number do?

With a serial number your Nero TuneItUp PRO is clearly assigned to you and only you. Serial numbers also help to protect against software piracy which ensures that we are able to continually provide our customers with an optimal price/performance ratio.

Where can the serial number be found?

If you have purchased the download version, you will receive a confirmation email with the serial number. Later on you can also find the number in the info box on the program interface.

When will you need the serial number?

The serial number will be required when you register Nero TuneItUp PRO and when you activate additional features.

# Introduction

### What is Nero TuneItUp?

Nero TuneItUp is an optimization, tuning and help tool for modern Windows PCs which helps you analyze and fix common systemdependent problems as well as optimize internal settings. It also offers functions for individual adjustment of the operating system that work using Windows' own settings functions by supplementing or grouping them in different ways.

# Key Features

Nero TuneItUp contains the following main modules:

- BASIC
- ADVANCED

You can use the BASIC module for free. In the ADVANCED module the number of errors will be shown but they cannot be fixed.

When Nero TuneItUp PRO is activated, all of the functions in both modules become available.

### PC analysis after starting

During startup Nero TuneItUp automatically analyzes all weak spots and problems in your system and lists them.

The intuitive interface (view page [8\)](#page-7-0) makes it possible to fix problems while maintaining a clear overview.

### <span id="page-7-0"></span>Overview of the program interface

### Overview Page "Home"

*Note: Holding the mouse pointer over a control element will reveal helpful tips. These appear in small text fields and contain information about the control element.*

Navigation: This is where the overview page and the subcategorized main areas are opened.

Header: Shows which main area is currently open. It also shows the number of subcategories of the main areas where problems have been found.

BASIC: Free up disk space, optimize your file storage, clear browsing history or clean up registry.

The "Show&Fix" button opens the BASIC main page (view page 12).

ADVANCED: The number of problems that are threatening your PC security and that are slowing down your PC are displayed here.

The "Show&Fix" button opens the ADVANCED main page (view page 13).

High Speed Mode: For an immediate increase in performance (view page [9\)](#page-8-0) all of the energy saving features and unnecessary services are deactivated.

PC Information: Information about your operating system and PC hardware is displayed here.

CPU Load: Displays the current load on the main processor (CPU).

PC Temperature: Shows the temperature of the system hardware.

System Restore: If after a change to the system something does not work the way it should, the previous state of the system can be restored (view page [18\)](#page-17-0).

Info: Opens a window that contains detailed information about Nero TuneItUp.

In the navigation and in the upper part of the overview, the number of problems in the subcategories of each program area is displayed in the red circle.

### <span id="page-8-0"></span>High Speed Mode

With High Speed Mode, working on your PC is fun! Even CPU-intensive programs run faster and the overall performance of your computer is increased.

When you activate High Speed Mode, the following will take place:

- All unused services will be deactivated.
- Power saving settings will be changed to achieve maximum PC performance (high power consumption).
- All programs that are started after High Speed Mode is activated are given higher priority.
- 1. Activate High Speed Mode.

It will normally take a while before all settings are changed.

2. After this start the program that should be given higher priority.

All other programs started before High Speed Mode activation will be treated with lower priority.

### Main Page Structure

The main pages of the BASIC and PRO modules are structured in the same way. The following explains the structure using the BASIC main page as an example.

"Automatic Troubleshooting" Nero TuneItUp uses the functions located here to perform automatic troubleshooting.

Function: Here you'll find all the functions in Nero TuneItUp. When you move the mouse pointer over the function, a tip will be displayed.

PC Damage Level: The status bar has several functions:

• Red: Indicates that errors were discovered. If possible, the status bar shows the intensity of their effects.

• Blue: Indicates that Nero TuneItUp is currently analyzing the condition of the PC.

• Green: Indicates that no errors were found that could negatively affect the PC.

Error: Shows the number of errors that the optimization will fix.

### Structure of Detail Pages

The interface of all detail pages is basically the same. The following description applies equally to all detail pages.

The detail pages consist of several sections:

Back: Switches back to the main page from which the detail page was accessed.

Title Bar: This shows which detail page is currently open. When it's appropriate, there are buttons for certain functions.

Filter/Additional functions (only on some of the Details Pages): On some Detail Pages there special functions, like the reset to old status or a file filter.

Display area: Here you find information and options regarding the found items. Certain entries can be folded out to set details. Some entries are presented in groups for better understanding and easier handling.

### Program functions at a glance

This chapter will provide you with an overview of the functions available in Nero TuneItUp and where to find them.

# **BASIC**

#### **Automatic Troubleshooting**

Clicking the "Optimize" button fixes all the errors in the "Automatic Troubleshooting" area.

#### **Delete Unnecessary Files**

Temporary files created by programs are often not properly deleted. Completely deleting these files frees up disk space.

The affected folders are displayed in the "Details" section and can be cleaned separately.

#### **Delete Digital Footprints**

Browsers save various types of files in the "Browser Cache" to make surfing faster and easier. The problem is that these files are a threat to your PC security because they often contain personal data such as usernames and passwords. Deleting these digital footprints helps to protect your privacy while surfing the Internet.

This can also lead to increased browser performance and faster surfing when a large number of files is deleted during the cleaning process.

In the "Details" section you can select the files that should be deleted.

#### **Clean Registry**

The Windows registration database, a.k.a. the "Registry", is the central configuration file for Windows. The cleaning function removes invalid entries and increases PC stability and performance.

#### **Uninstall Wizard**

Unused programs take up space on your hard drive and can slow down your PC. This function removes these unused programs from your PC to help increase performance.

#### **Multimedia Data Manager**

The largest multimedia files and folders are displayed here. More about the Multimedia Data Manager ... (view page 15)

### ADVANCED

#### **Automatic Troubleshooting**

Clicking the "Optimize" button fixes all the errors in the "Automatic Troubleshooting" area.

#### **Optimize Autorun**

Unnecessary autorun entries are switched off.

All autorun entries are displayed in the "Details" section and can be manually activated and deactivated there. Nero TuneItUp categorizes the displayed entries according to their importance.

#### **Internet Tuning**

Internet Explorer, Chrome and Firefox as well as the general network settings in Windows are optimized for surfing with a broadband connection (e. g. DSL or cable).Save Power

Nero TuneItUp has a power saving setting that in our opinion offers the best compromise between performance and energy efficiency.

Your system operates at the highest level possible while saving energy at the same time.

All of the power saving configurations are displayed in the "Details" section. Already existing power saving plans can also be activated here

#### **Optimize Windows Services**

Services are background programs that are responsible for various tasks. Depending on the user, some of these services might not be required.

Click on the "Optimize" button deactivates the services that aren't needed. Services can also be manually activated and deactivated in the "Details" section.

#### **Save Power**

Nero TuneItUp has a power saving setting that in our opinion offers the best compromise between performance and energy efficiency.

Your system operates at the highest level possible while saving energy at the same time.

All of the power saving configurations are displayed in the "Details" section. Already existing power saving plans can also be activated here.

#### **Update Drivers**

Outdated drives can negatively affect the security, performance and stability of a PC. This function searches for driver updates and installs them when necessary. This function requires an Internet connection.

#### **Update Programs**

Outdated programs are often a security risk because they offer the perfect "back door" for malware. Updating programs closes these security gaps and makes the PC more secure.

#### **Optimize Windows Settings**

Certain settings can negatively affect the performance of your PC. The settings can be automatically optimized or manually adjusted in the "Details" section.

### Multimedia Data Manager

*Multimedia data takes up a lot of memory. In many cases it is difficult to keep track of this data and delete the files that are no longer needed.*

The Multimedia Data Manager solves this problem with its clearly structured interface and ease-of-use.

Back: Clicking on this button takes you back to the BASIC main page.

Categories: The Multimedia Data Manager only displays the files that belong in the selected category.

Minimum Folder or File Size: The slider can be used to set the minimum size of the folders and files that will be displayed in the list.

Delete: Clicking on this button deletes the folders and files selected from the list.

Drives: Displays the drive where the multimedia data will be searched for. Clicking on the arrow button displays a list of all the drives where deletion is possible.

File and Folder List: Here all of the files and folders that belong in the selected category and correspond to the set minimum size are listed in a table. The files and folder that should be deleted are chosen in the "Selection" section.

Graphic Display of Memory Usage: Displays the memory usage of the selected drive according to the legend displayed underneath it.

Legend: The drives have assigned colors for the graphic display.

Numeric Display of Memory Usage: Displays the memory usage of the selected drive numerically in appropriate size units.

# Automatic Monitoring

The Automatic Monitoring feature is a small program that runs in the background and notifies you immediately when PC problems are detected.

### Settings for automatic monitoring

To open the settings, right-click on the symbol in the Windows task bar and select "Settings...".

Every area where "Monitor" is activated is monitored in the background. If the "Monitor" option is deactivated by removing the checkmark, the area will no longer be monitored.

# <span id="page-17-0"></span>System Restoration

In Windows XP and higher, restoration points are created (system check points) before significant system-changing alterations, enabling you to bring the system back to the old state. This may become necessary when new installations of programs, drivers, etc make the PC unstable or cause it to malfunction.

You can also set restore points manually. System restore can only be used when at least 200 MB free disk space is available. If this is not the case, Windows deactivates the function automatically.

During system restoration, personal data such as emails and bookmarks are not lost, but a backup can never hurt in case something goes wrong during restoration. You can also undo system restore.

### System Restore in Windows XP

For system restore in XP, proceed as follows:

1. If there are several user accounts on the computer, log in with a user account that has administrator rights.

2. If other programs are running, close them first before starting system restore.

3. Open Nero TuneItUp, go to the "Extras" menu and click "System restore".

Or:

Go to "Start -> Programs -> Accessories -> System tools -> System restore". The System Restore Wizard will open.

4. To the right in the wizard, select the task "Restore my computer to an earlier time" and confirm your selection with "Next". A calendar will appear with days on which restore time points were created appearing in bold.

5. Now select an appropriate day in the calendar. In the list on the right you will see a restore point.

6. Select the desired restore point in the list and confirm with "Next". The selected restore point will be displayed.

7. Confirm your selection with "Next". System restore will start: The computer will turn off and restart. Afterwards, system restoration is finished and a note of its success will be made.

Note: If the restoration did not work, a corresponding notice will appear. Try restoring to an older restoration point by starting the wizard again and selecting an older date with a restore point.

Caution! If the PC no longer starts, system restore will not be able to help. In this case, you have two options:

• Press the F8 key while the PC boots and select "Last known good configuration".

Or:

• Insert the Windows installation CD/DVD while the PC is booting and start the system repair.

### Set system restore time point manually (XP)

If you are planning large-scale program installations or deinstallations, or you want to install new hardware, it is recommended to set a restore time point manually. If you run into problems, you can restore your system and your PC will run as stably as it did before.

To do this, proceed as follows:

1. Close all programs before starting the System Restoration Wizard.

2. Open Nero TuneItUp, switch to "Back Up Data", and click "System Restore".

Or: Go to Start > Programs > Accessories > System Programs > System Restore. The System Restore Wizard will open.

3. At the right in the wizard, select the task "Set Restoration Time Point" and confirm your selection with "Continue".

4. Enter a description of the restoration time point so you can easily recognize it in case you have to restore the system. (Date and time will be added automatically.)

5. Clicking on "Create" sets the restore point.

Note: After a restore point has been created, it cannot be changed.

### Undo system restore with Windows XP

If you want to undo system restore, proceed as follows:

1. Close all programs before starting the System Restoration Wizard.

2. Open the wizard by going to Start > Programs > Accessories > System Programs > System Restore.

3. At the right in the wizard, select the task "Undo Last Restoration" and confirm your selection with "Continue".

System restoration will be undone and the old state will be restored.

# System Restore in Windows Vista

For system restore in Vista, proceed as follows:

1. If there are several user accounts on the computer, log in with a user account that has administrator rights.

2. If other programs are running, close them first before starting system restore.

3. Open Nero TuneItUp, go to the "Extras" menu and click "System restore".

Or:

Go to "Start > Control panel> left: Start page of control panel> System and Maintenance > Save and restore > left: Repair Windows using system restore". The System Restore Wizard will open.

4. In the dialog, select "Restore system files and settings" (system restore) > "Recommended restore".

5. Click on "Next" and "Finish" to start restoration. The PC will reboot to apply the changes.

Attention: If the PC no longer starts after this, system restore will not be able to help. In this case, you have two options:

• Press the F8 key while the PC boots and select "Last known good configuration".

Or:

Insert the Windows installation CD/DVD while the PC is booting and start the system repair.

### Set system restore time point manually (Vista)

To set a system restore point, proceed as follows:

1. Close all programs.

2. Log in to the user account where you have administrator status.

3. Open Nero TuneItUp, switch to "Back Up Data", and click "System Restore".

Or:

Go to Start > Control Panel> left: Start Page of Control Panel> System and Maintenance > Save and Restore > left: Create Restore Point or Change Settings.

The System Restore Wizard will open.

4. In the "Restore System Files and Settings" dialog (System Restore) click on "Computer Protection". Right at the bottom you will find: "Change to computer protection to set a new system restore point".

5. Select the hard drives (partitions) that should be used to make a system restore point.

6. Click on "Create" and enter a descriptive name for the restore time point.

7. Confirm this by clicking on "Create". This will set the corresponding restore point.

### Undo system restore with Windows Vista

If you want to undo system restore, proceed as follows:

1. Close all programs.

2. Go to Start > Programs > Accessories > System Programs > System Restore.

3. Confirm by clicking on "Continue".

4. In the "System Restore" dialog you can activate "Recommended Restoration" or select "Another Restore Point".

5. Click "Continue" to confirm your selection.

6. Select the desired restore time point and confirm with "Finish". Your PC will be restored to this restore point.

### System Restore in Windows 7

For system restore in Windows 7, proceed as follows:

1. If there are several user accounts on the computer, log in with a user account that has administrator rights.

2. If other programs are running, close them first before starting system restore.

3. Open Nero TuneItUp, go to the "Extras" menu and click "System restore".

Or:

Go to "Start > Control Panel > System and Security > System > left: System Protection > System Restore". The System Restore Wizard will open.

4. Select a restore point time in the dialog.Select a restore point time in the dialog. Activate the "Show other restore points" option if your restore point of choice is not listed.

5. Click on "Next" and "Finish" to start restoration. The PC will reboot to apply the changes.

Or:

Click on "Start" and enter the word "System" in the search field. Select the "System" entry from the search results that appear and then click on "System Protection". Proceed as described in step 4.

Attention: If the PC no longer starts, system restore will not be able to help. In this case, you have two options:

• Press the F8 key while the PC boots and select "Last known good configuration".

Or:

Insert the Windows installation CD/DVD while the PC is booting and start the system repair.

### Create system restore time point manually (Windows 7)

To set a system restore point, proceed as follows:

- 1. Log in with a user account that has administrator rights.
- 2. Close all programs.

3. Go to "Start > Control Panel > System and Security > System > left: System Protection".

- 1. Now select the option "Create" in the dialog.
- 2. Assign a descriptive name.
- 3. Click "Create".

The restore point will be created.

Or:

Click on "Start" and enter the word "System" in the search field.

Select the "System" entry from the search results that appear and then click on "System Protection".

Proceed as described in step 3.1.

### Undo system restore (Windows 7)

If you want to undo system restore, proceed as follows:

1. Close all programs.

2. Go to "Start > Control Panel > System and Security > System > left: System Protection > System Restore".

Or:

- 1. Click "Start".
- 2. Enter the word "System" in the search field.
- 3. Select the "System" entry from the search results that appear.
- 4. Now click on "System Protection".
- 3. Select "Undo System Restore".
- 4. Check the options you selected and click on "Finish".

### System Restore in Windows 8

For system restore in Windows 8, proceed as follows:

1. If there are several user accounts on the computer, log in with a user account that has administrator rights.

2. If other programs are running, close them first before starting system restore.

3. Open Nero TuneItUp, go to the "Extras" menu and click "System restore".

Or:

Open the Windows 8 interface and type rstui.exe and press Enter. The System Restore Wizard will open.

4. Select a restore point time in the dialog. Select a restore point time in the dialog. Activate the "Show other restore points" option if your restore point of choice is not listed.

5. Click on "Next" and "Finish" to start restoration. The PC will reboot to apply the changes.

Attention: If the PC no longer starts after this, system restore will not be able to help. In this case, proceed as follows:

1. Please insert the Windows 8 installation DVD when you start the PC.

2. Once this has loaded select "Repair Options".

3. Then select "Troubleshooting > Advanced Options > System Restore".

The System Restore Wizard will open.

### Create system restore time point manually (Windows 8)

To set a system restore point, proceed as follows:

1. If there are several user accounts on the computer, log in with a user account that has administrator rights.

2. If other programs are running, close them first before starting system restore.

3. Open the Windows 8 interface, type "Control Panel" and press Enter. The Control Panel will open. Select "System and Security > System > System Protection > System Restore" and click "Create". Enter a suitable name and click "Create". The restore point will be created.

### Undo system restore (Windows 8)

If you want to undo system restore, proceed as follows:

1. If other programs are running, close them first before starting system restore.

- 2. Open the Windows 8 interface
- 3. Now type in "Control Panel" and press Enter.

The Control Panel will open.

4. Select "System and Security > System > System Protection > System Restore".

- 5. Select "Undo System Restore".
- 6. Check the options you selected and click on "Finish".

# Index

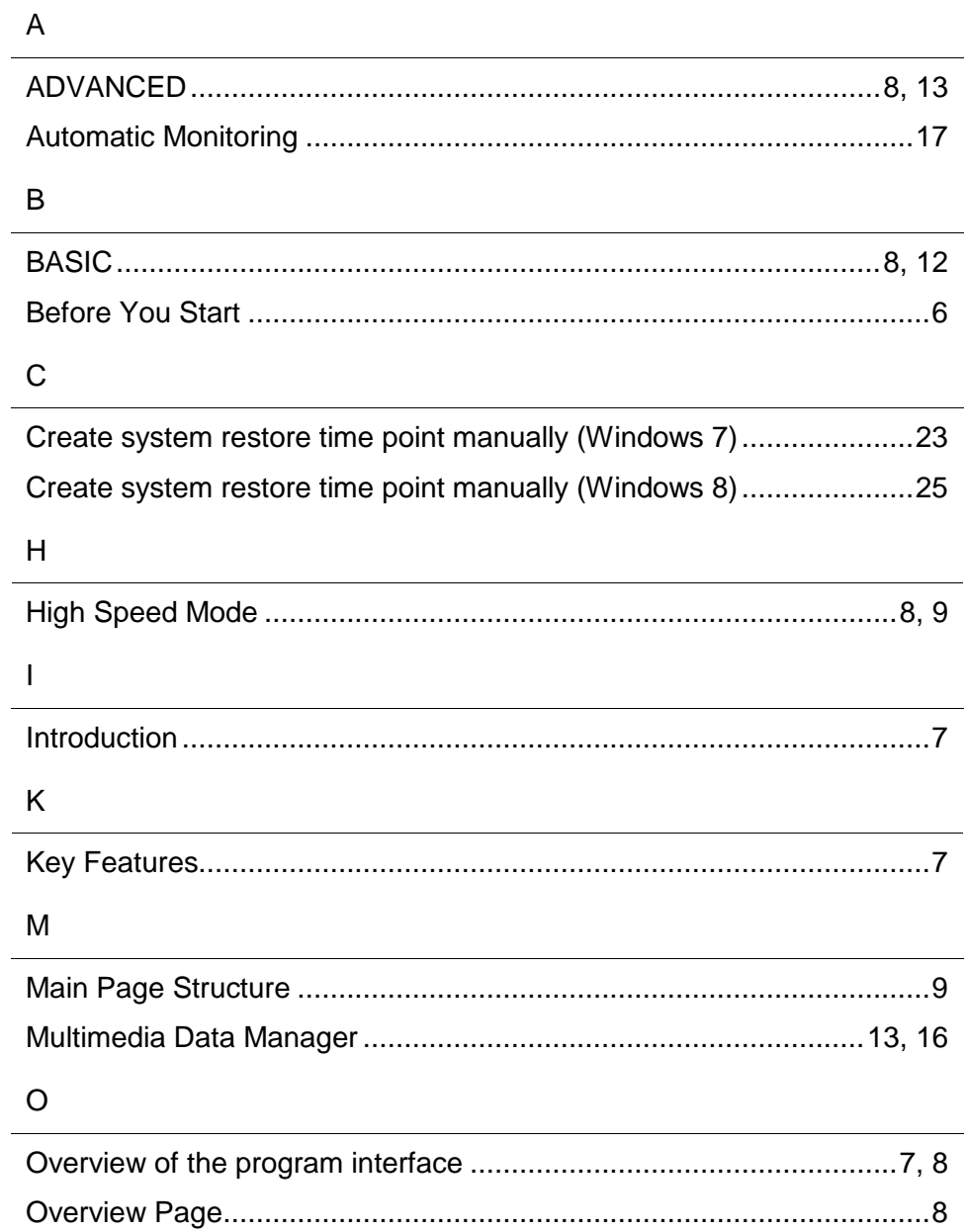

 $\ddot{\phantom{a}}$ 

#### $P$

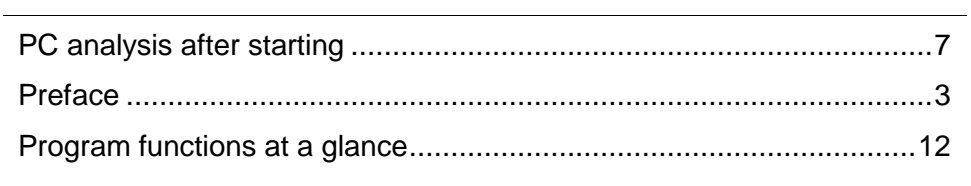

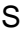

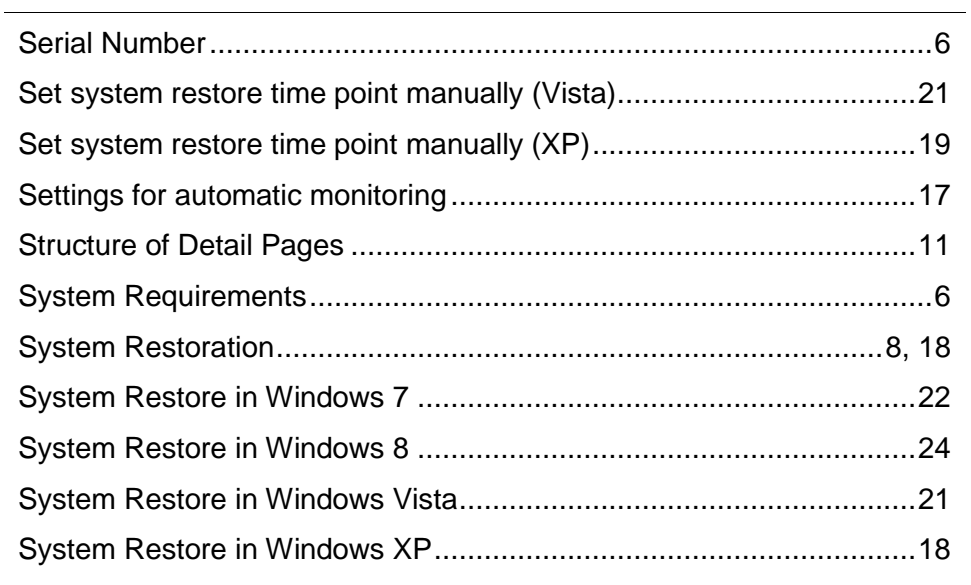

# $\frac{U}{\sqrt{2}}$

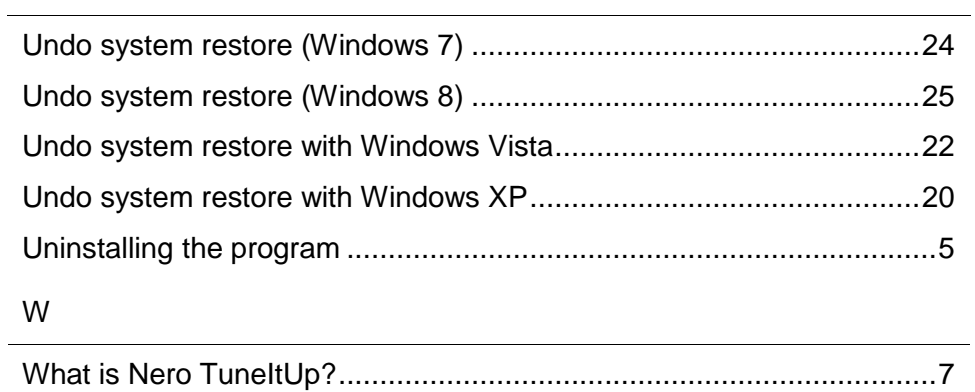